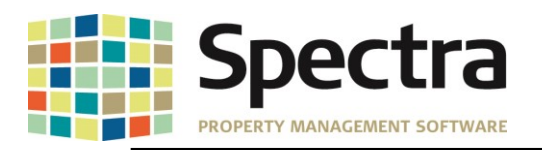

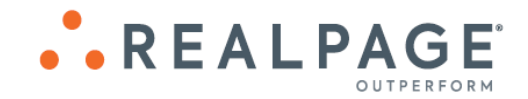

# **Spectra 8.2.3.1 September 2019**

**Please distribute to all Spectra users in your company.**

Support Email: [support@Spectra.ca](mailto:support@Spectra.ca) Visit us online at: [www.Spectra.ca](http://www.spectra.ca/) Support Telephone: (866) 718-2345 Support Fax: (866) 513-0961

**Copyright © 2019 RealPage, Inc. All rights reserved.** *SPECTRA –8.2.3.1* **Release Notes** Do not copy, distribute, or disclose contents in any form outside of your company without written permission from RealPage, Inc. Last Modified September 23, 2019

P a g e 1 | 16

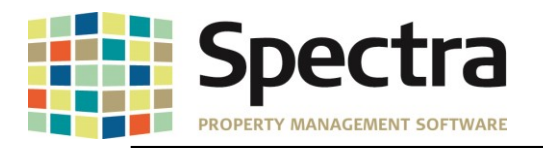

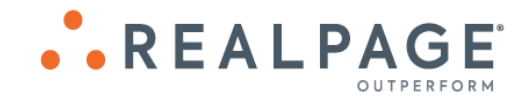

# **TABLE OF CONTENTS**

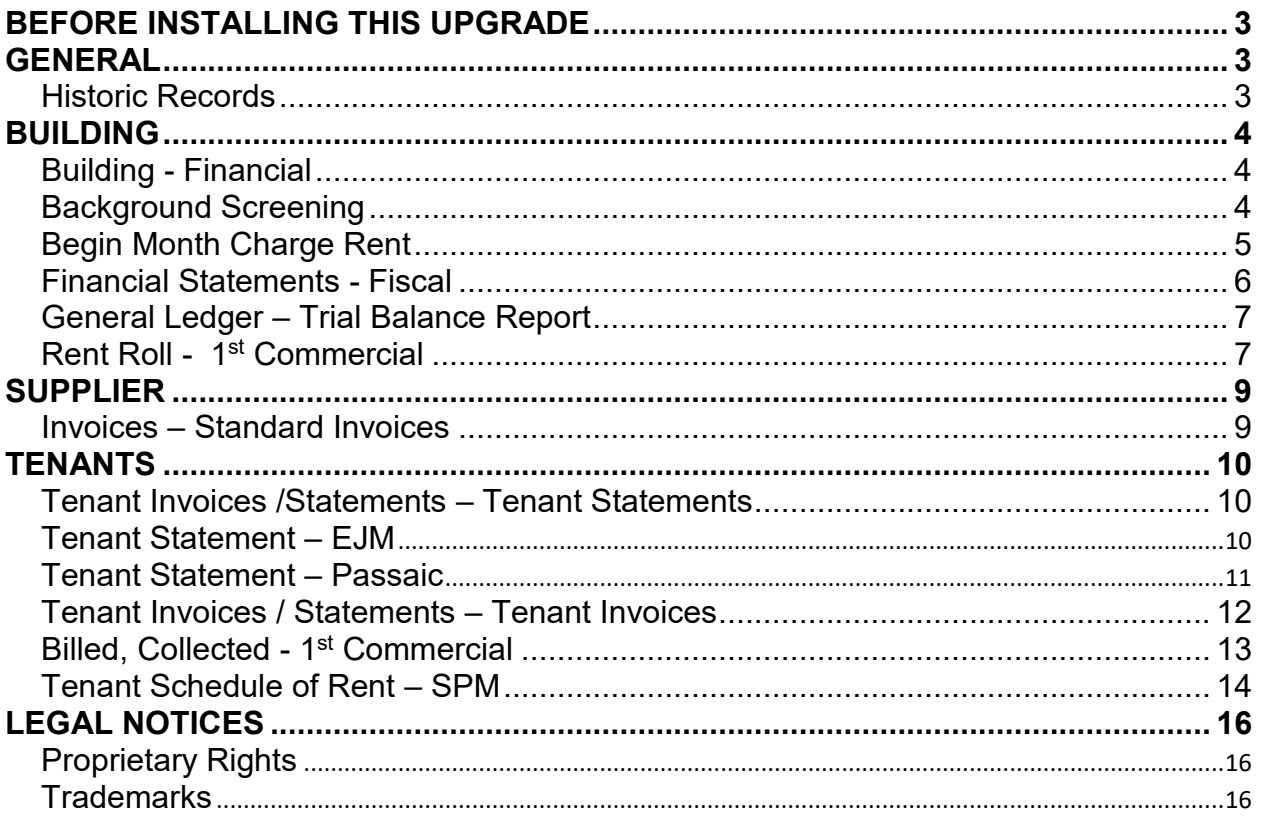

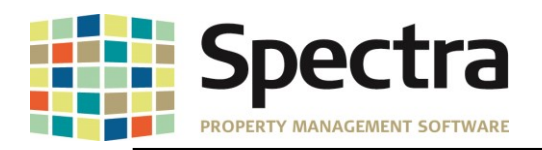

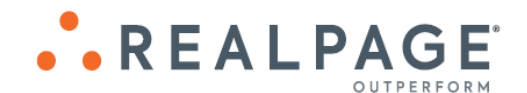

## <span id="page-2-0"></span>**BEFORE INSTALLING THIS UPGRADE**

Make a backup of your Spectra databases before installing this upgrade. If for some reason, the upgrade fails or there is an issue in the new version that prevents you from using the upgrade, having a final backup before the upgrade may allow you to reinstall the previous version and resume working. It is recommended you read the **Installation Guide** before beginning the installation process or the **Upgrade Guide** if you are running the upgrade patch.

#### <span id="page-2-1"></span>**GENERAL**

Users will now have the option to sort the search for **Buildings**, **Tenants** or **Suppliers** by **BuildingID** on various reports such as General Ledger reports, Rent Roll reports, A/R Reports, Supplier and Banking reports.

1. Click **Buildings, Tenant,** or **Supplier**, as applicable

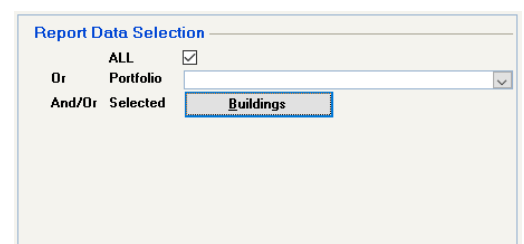

#### **2.** Choose **BldgID**

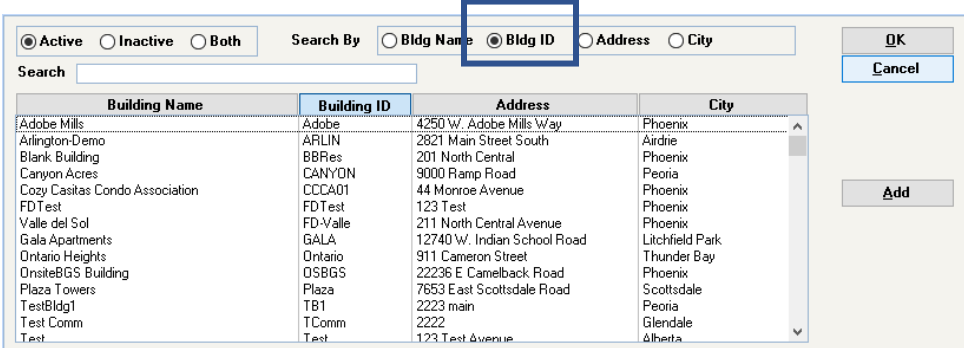

#### <span id="page-2-2"></span>**HISTORIC RECORDS**

In 8.2.2, we added an enhancement to make it easier to distinguish between current charges and historic charges by shading the historic charges blue. By request, this feature has been expanded to include:

- 1. Moved out leases on the Lease and Lease Details Screens.
- 2. Building Legal Records marked History or Completed.
- 3. Building Insurance marked History.
- 4. Supplier Insurance marked History.

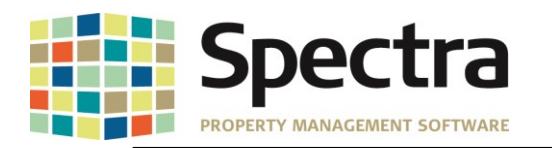

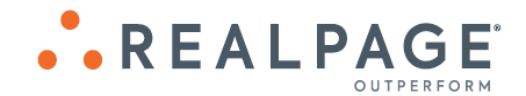

#### <span id="page-3-0"></span>**BUILDING**

# <span id="page-3-1"></span>**Find BUILDING - FINANCIAL**

When viewing Building Financials and using the tab key to move through the fields, the cursor would jump to the drill down button in front of the first account. We have fulfilled a request to change this so that the cursor will move across to the Account field and then to the Account Description field before advancing to the drill down button on the Account list.

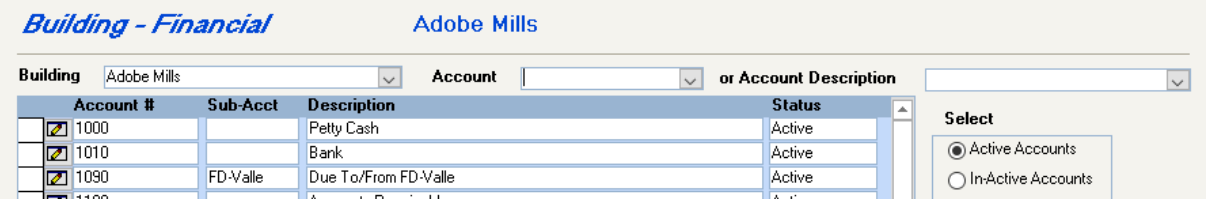

# <span id="page-3-2"></span>*Start a Task* **BACKGROUND SCREENING**

On-Site offers the ability to have multiple properties/profiles to meet the different screening needs of our clients. The background screening interface in Spectra has been updated to allow users the option to add these additional screening profiles set up with On-Site.

If you have setup additional screening profiles with On-Site, you will need to add the PropertyID's to the screening module in Spectra using the following steps:

- 1. Go to **Building** > **Start a Task Background Screening**
- 2. Click **On-Site Activation**

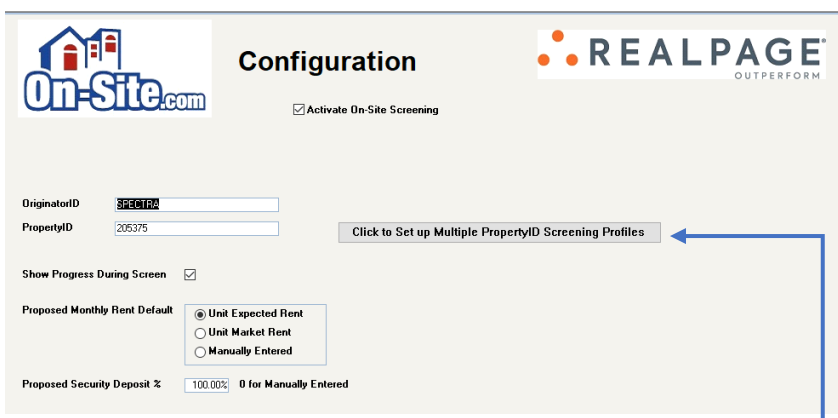

- 3. Click button to set up **Multiple PropertyID Screening Profiles**.
- 4. You will then enter the **On-Site Property ID** and desired **Profile Description**.

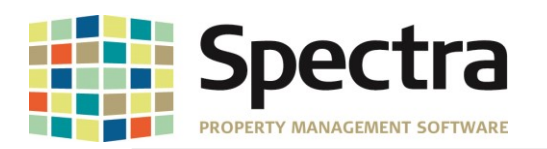

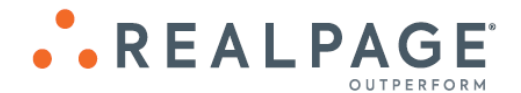

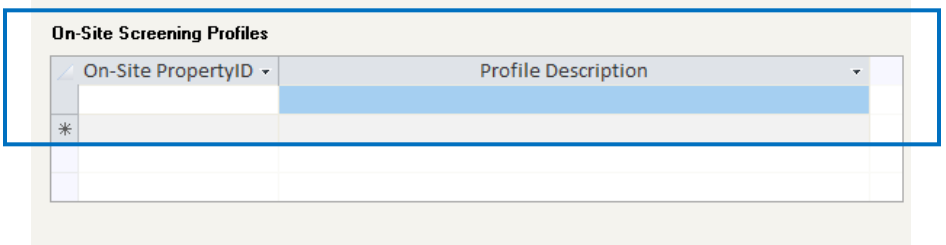

After the new property ID's are entered, you are ready to screen using your additional screening profiles. You will be prompted to select the profile to use after selecting '**Run Background Screening'**. Select the desired profile and click '**Continue with Screen'**.

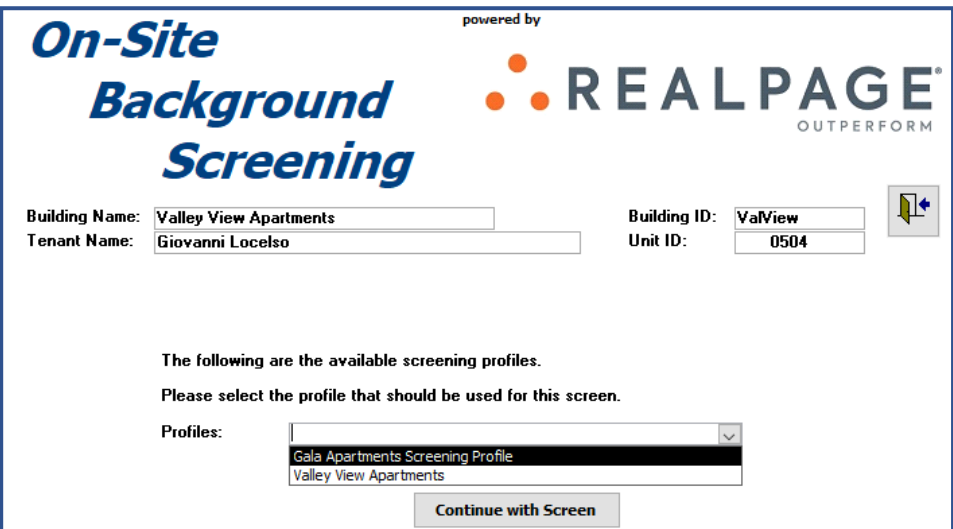

#### <span id="page-4-0"></span>**BEGIN MONTH CHARGE RENT**

The **Begin Month Charge Rent** report was not showing the **Vacancy Cost**. This issue has been corrected.

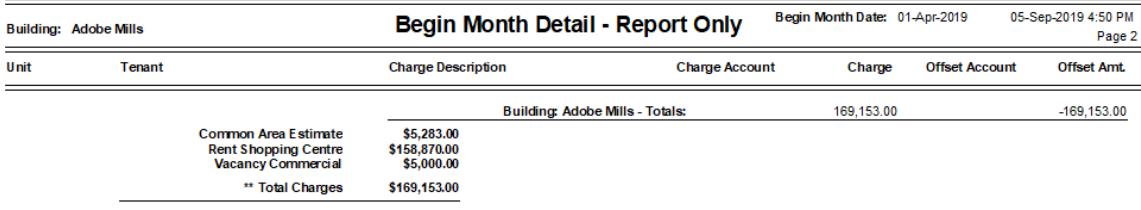

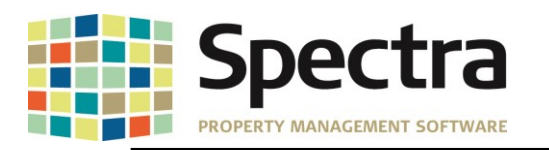

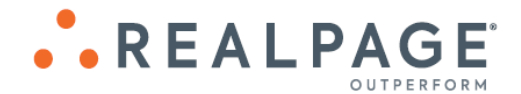

## <span id="page-5-0"></span>*Select a Report* **FINANCIAL** STATEMENTS

We have created a custom Financial Statement report # 29c to display **Annual Budget and Monthly Rate per Sq.Ft** and **29d to display Annual Budget and Annual Rate per Sq.Ft**.

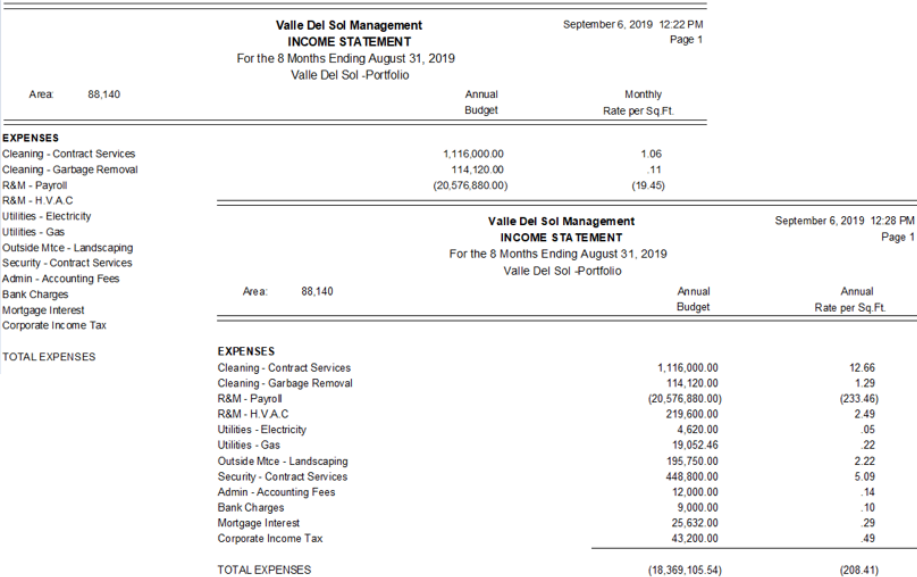

We have also created a custom **Export to Excel – Only** Financial Statement report, **Export to Excel – Special (Spread All Buildings – YTD Actual)**, available in both the Fiscal and Non-Fiscal selections. This report has columns for each building included in the portfolio indicated in report selection criteria, up to around 250 buildings. The percentages displayed are based on the percentage of ownership of each building as defined in the portfolio.

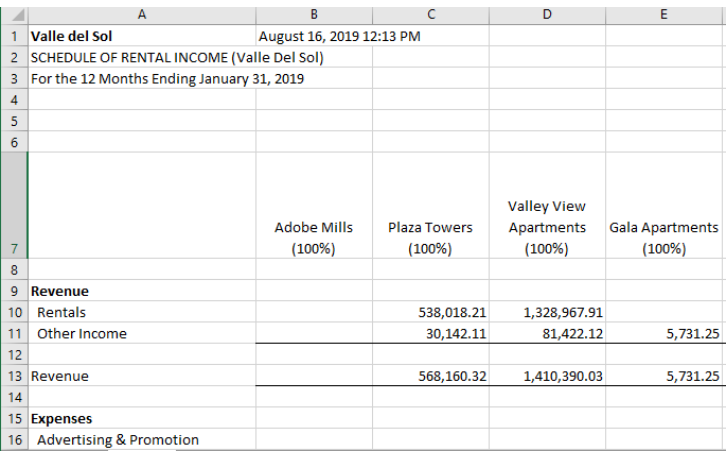

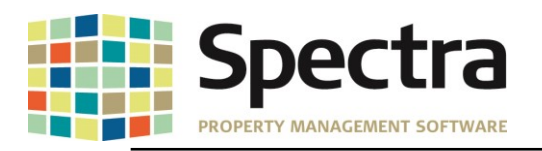

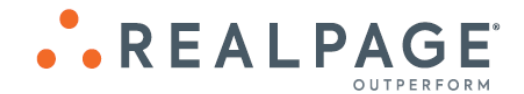

#### <span id="page-6-0"></span>**GENERAL LEDGER – TRIAL BALANCE REPORT**

By request, we have added an option to include the annual budget on the Trial Balance report. If you would like to have the annual budget print on the report:

- 1. Under **Reporting Options** click **Include Annual Budget on Trial Balance.**
- 2. Choose **Original Budget**, **Revised Budget** or **Forecast Budget**

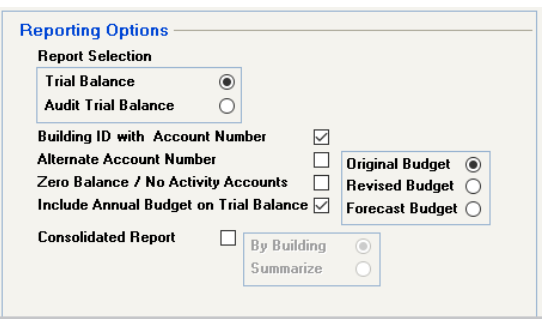

**Preview** the report as normal. The Annual Budget will display in the last column.

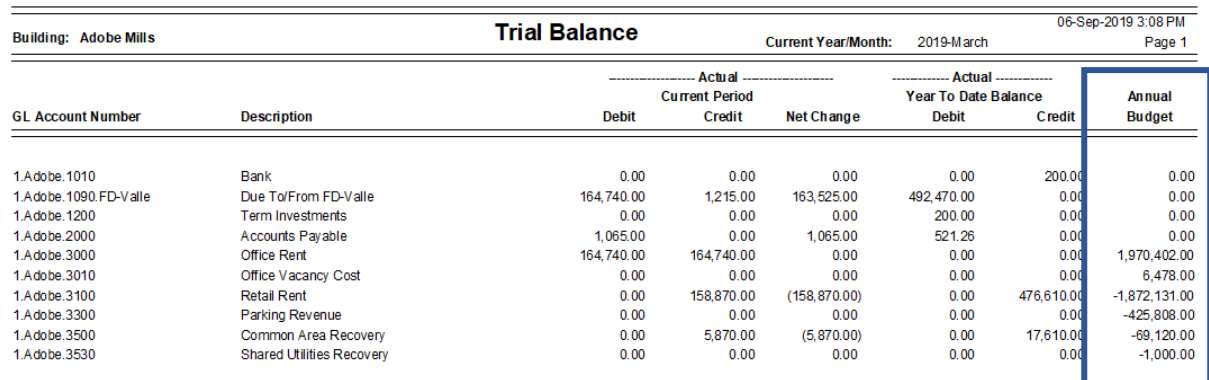

#### <span id="page-6-1"></span>**RENT ROLL - 1 ST COMMERCIAL**

The **Rent Roll – 1 st Commercial** is a new custom rent roll run by Portfolio, Building or All Buildings and prints in landscape format. Under **Include on Report** users may choose to print Rentable Area or Leased Area, specific Charge Codes to be used for the headers, Monthly Rent, CAM, Insurance, Property Tax as well as Other for charges that do not fit in the labeled categories. Under **Reporting Options**, you may choose to Start Each Building on a New Page, Print Report notes, Print By either Building/Unit or Building/Tenant and you have the option to Exclude Units with Zero Square Footage. A detailed summary will print at the end of the report.

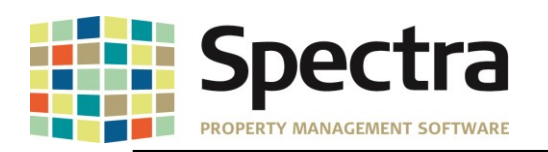

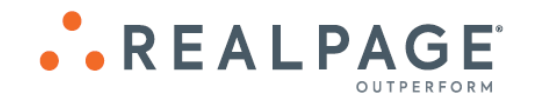

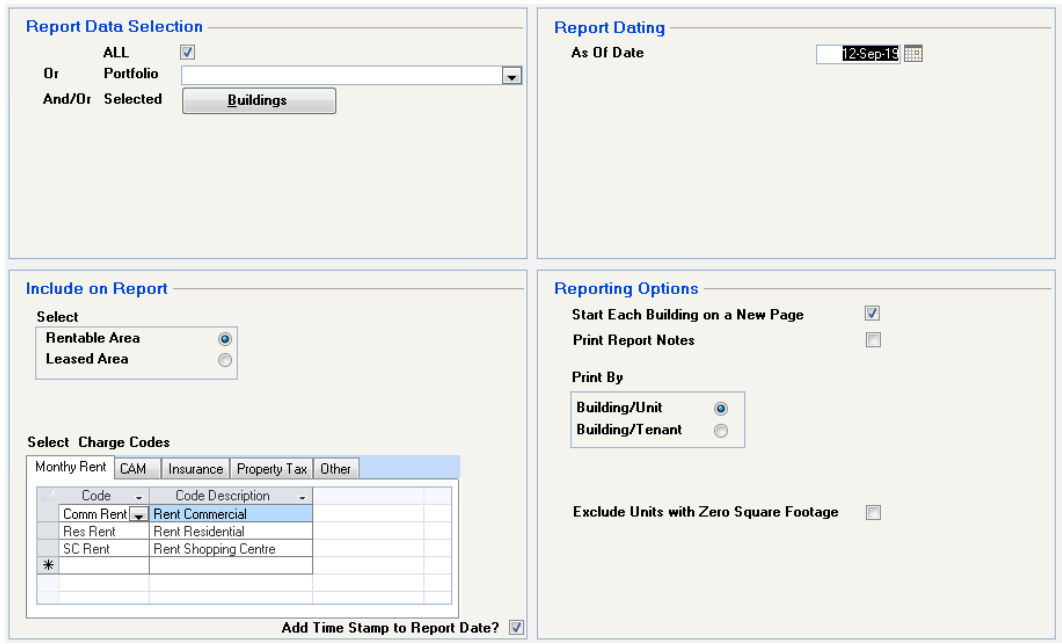

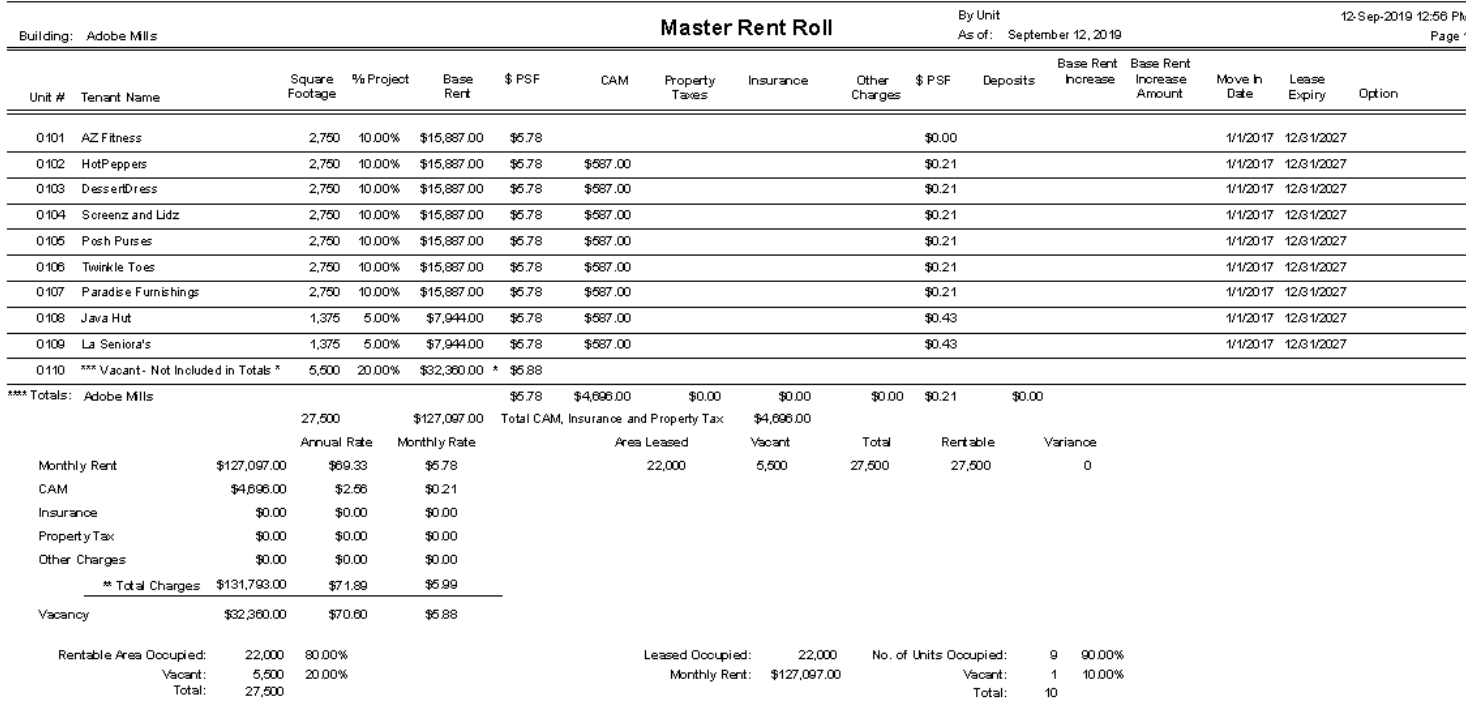

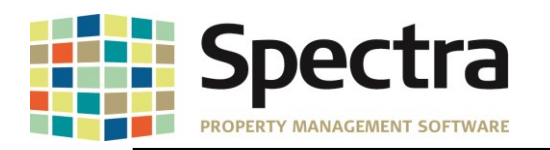

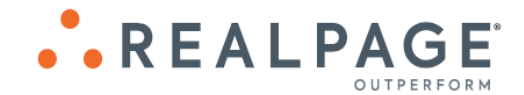

## <span id="page-8-0"></span>**SUPPLIER**

# <span id="page-8-1"></span>*Start a Task* **INVOICES – STANDARD INVOICES**

We have added an enhancement for Standard Invoices. You will now be able to change the **Invoice Number**, **Description**, **Purchase Order number**, **Voucher number**, **Next** and **Last Payment Dates** for Standard Invoices.

1. Go to **Supplier** > **Start a Task** – **Invoices** > select **Change Standard Invoice Number**.

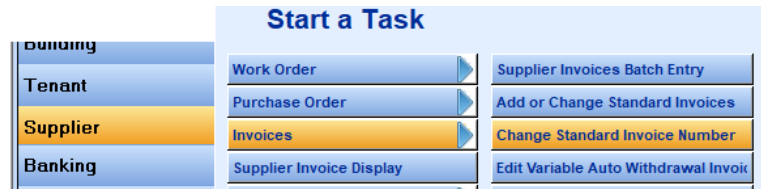

2. Select the Supplier from the drop-down.

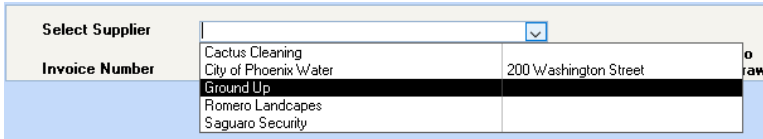

- 3. Click  $\boxed{2}$  to drill down to the invoice detail.
- 4. Make the desired changes.

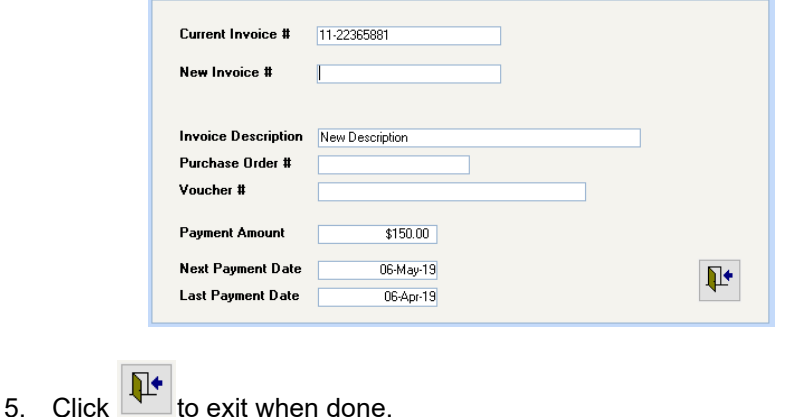

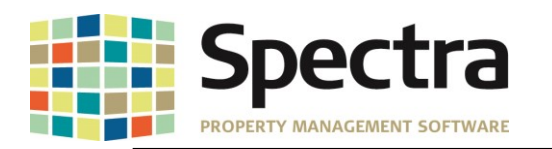

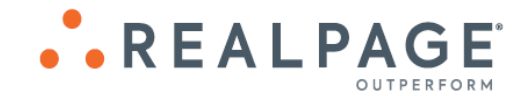

# <span id="page-9-0"></span>**TENANTS**

# <span id="page-9-1"></span>*Select a Report* **TENANT INVOICES /STATEMENTS – TENANT STATEMENTS**

We have added a new Custom Tenant Statement:

#### *Tenant Statement – EJM*

<span id="page-9-2"></span>This custom statement offers the option to exclude the Aging totals, and the balance column will be a running total.

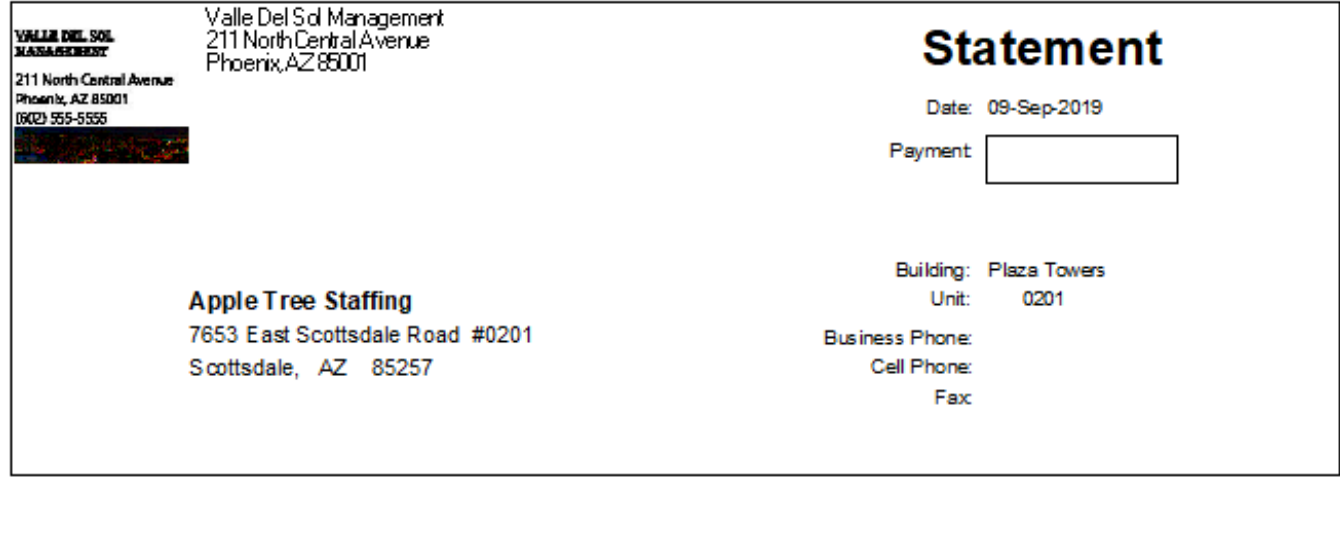

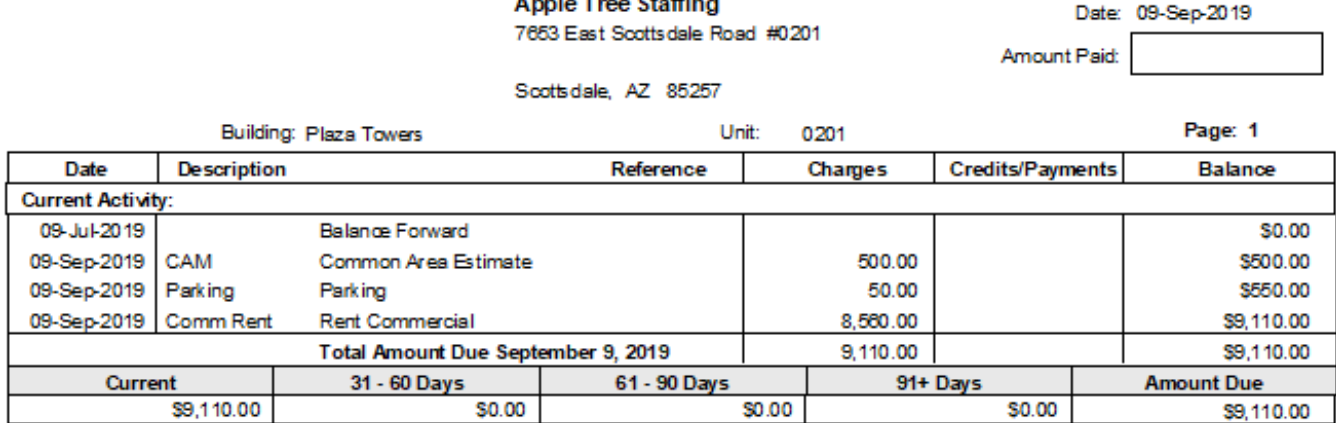

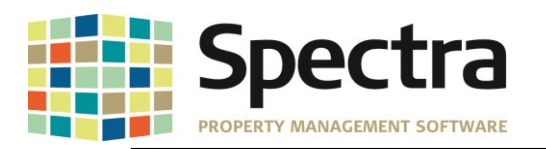

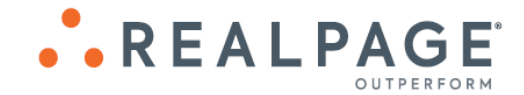

#### <span id="page-10-0"></span>*Tenant Statement – Passaic*

By request, we have added the option to select the charge codes for this custom statement:

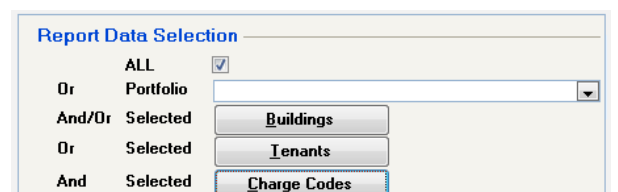

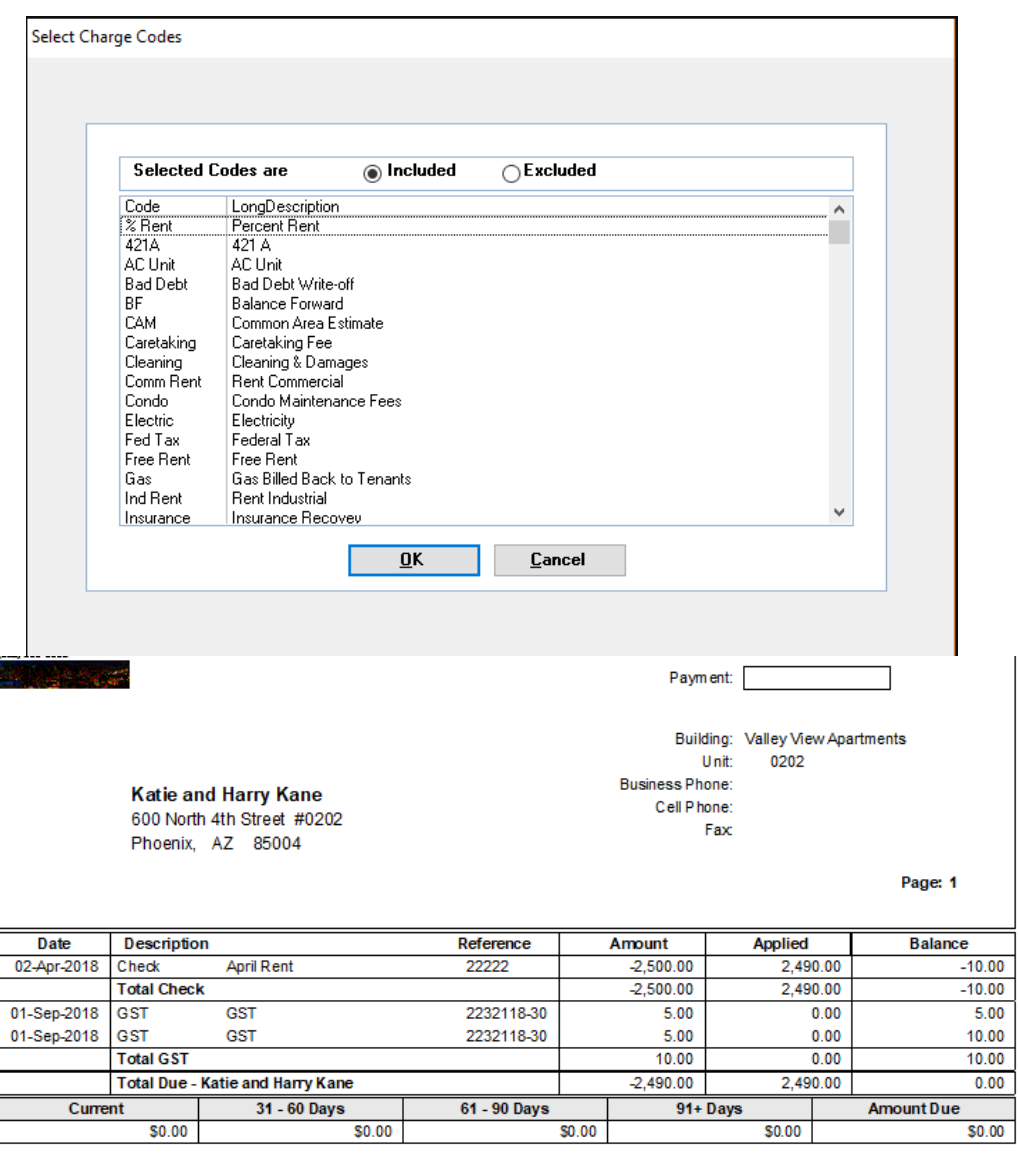

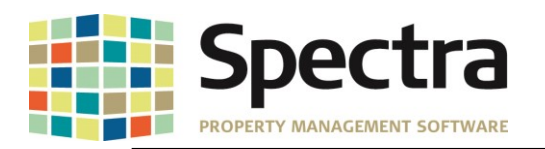

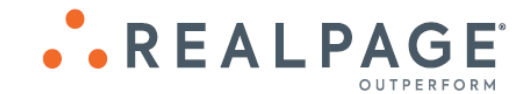

#### <span id="page-11-0"></span>**TENANT INVOICES / STATEMENTS – TENANT INVOICES**

We have added an option to include the **Charge Code** on the Tenant Invoice Reprint. To activate this option, go to:

- 1. **System Tasks** > **Spectra Utilities** > **Configuration File**.
- 2. Check the box **Print Charge Code on Tenant Invoice Reprint**.

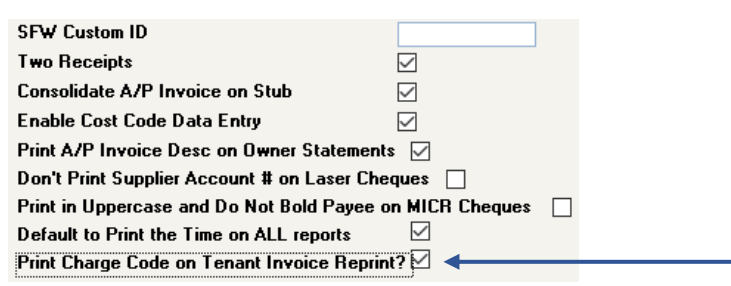

3. Go to **Find Tenant > Financial > Drill Down >** Choose the **Invoice** to reprint > Click to reprint. **reprint**.

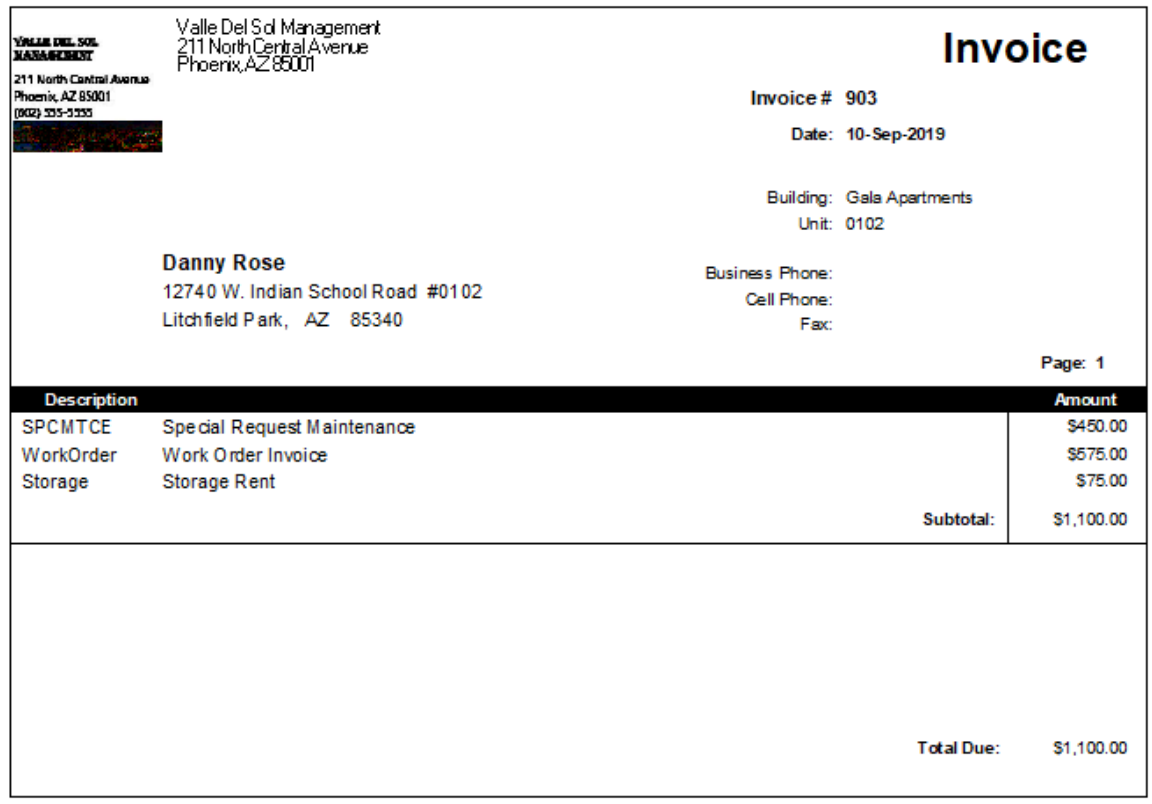

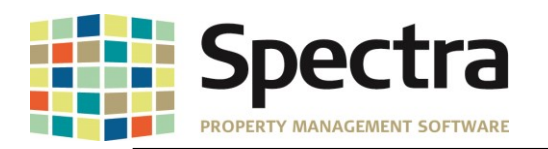

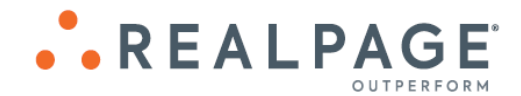

If the box is not checked, the invoice will print in the classic format.

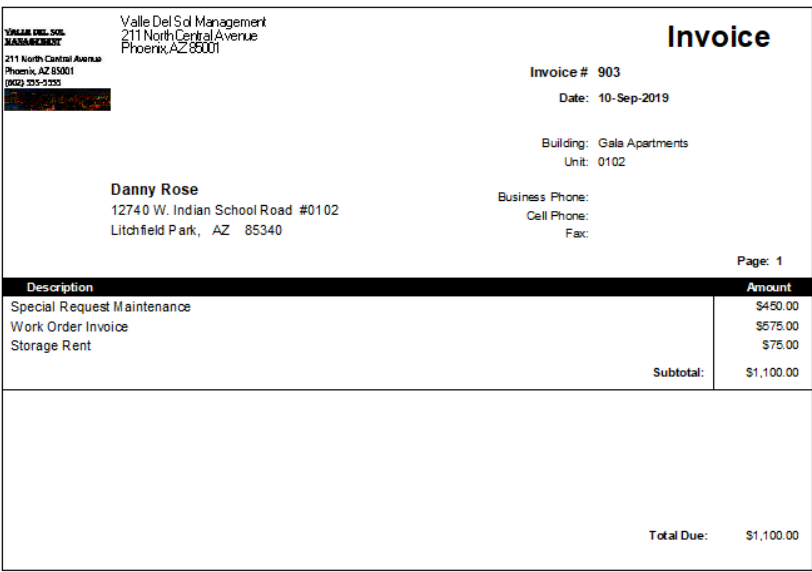

#### <span id="page-12-0"></span>**BILLED, COLLECTED - 1 ST COMMERCIAL**

We have added an option to the **Billed, Collected – 1 st Commercial** to run by Month To Date or by Date Span.

- 1. Under **Tenant** > **Select a Report Billed, Collected – 1 st Commercial**
- 2. Choose either **All Buildings** or select a **Portfolio**
- 3. Under **Report Dating, c**hoose **Date Span** and enter the desired dates.

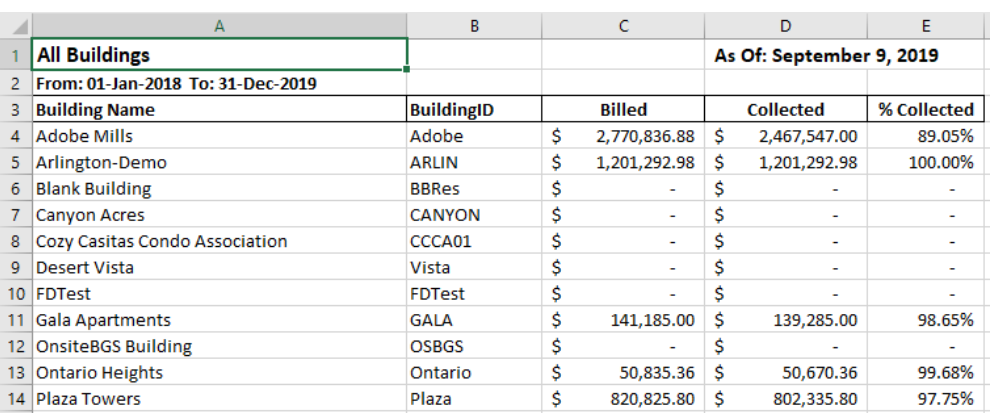

4. Click **Export to Excel**.

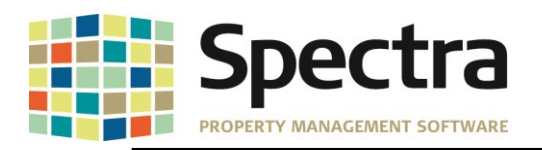

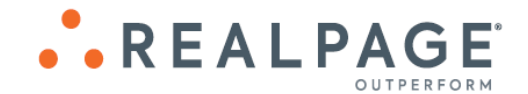

## <span id="page-13-0"></span>**TENANT SCHEDULE OF RENT – SPM**

We have added a new rent receipt, **Tenant Schedule of Rent – SPM**. The Tenant Rent Receipt allows for group heading creation and can be run by Date Span. To use this new receipt:

- 1. Go to Tenant > Select a Report Tenants > Tenant Schedule of Rent SPM.
- 2. Under Report Data Selection, Choose Portfolio, Building or All Buildings or Tenant.
- 3. Under Include on Report Create Report Heading:
	- a. Click Update Entries
	- b. Click  $\Box$  New and enter the desired report heading and save repeat as needed to add additional headings.
	- c. Drill down into the Report Heading and click New to add a Group Heading, select Include in Total and Save.
	- d. Drill down into the Group Heading to add a code or group of codes and save.

e. Click  $\Box$  Save and  $\Box$  Exit

- 4. Enter the Report Dating options
- 5. Choose Reporting Options desired.
- 6. Preview or print.

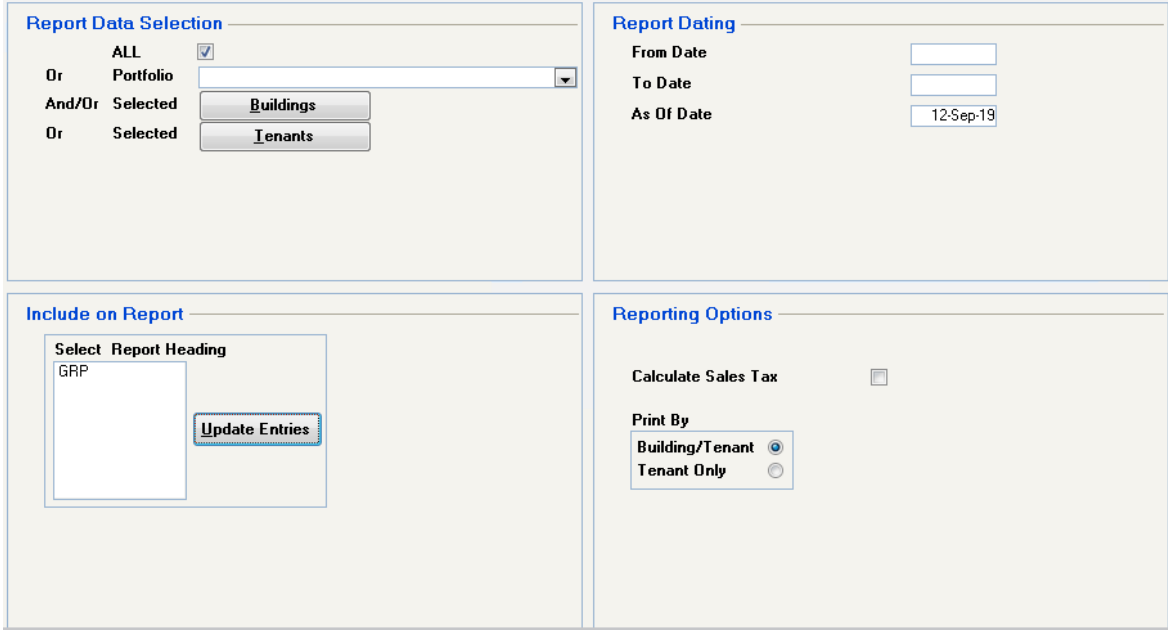

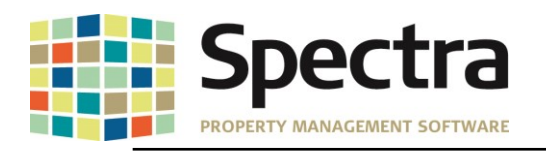

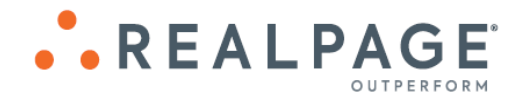

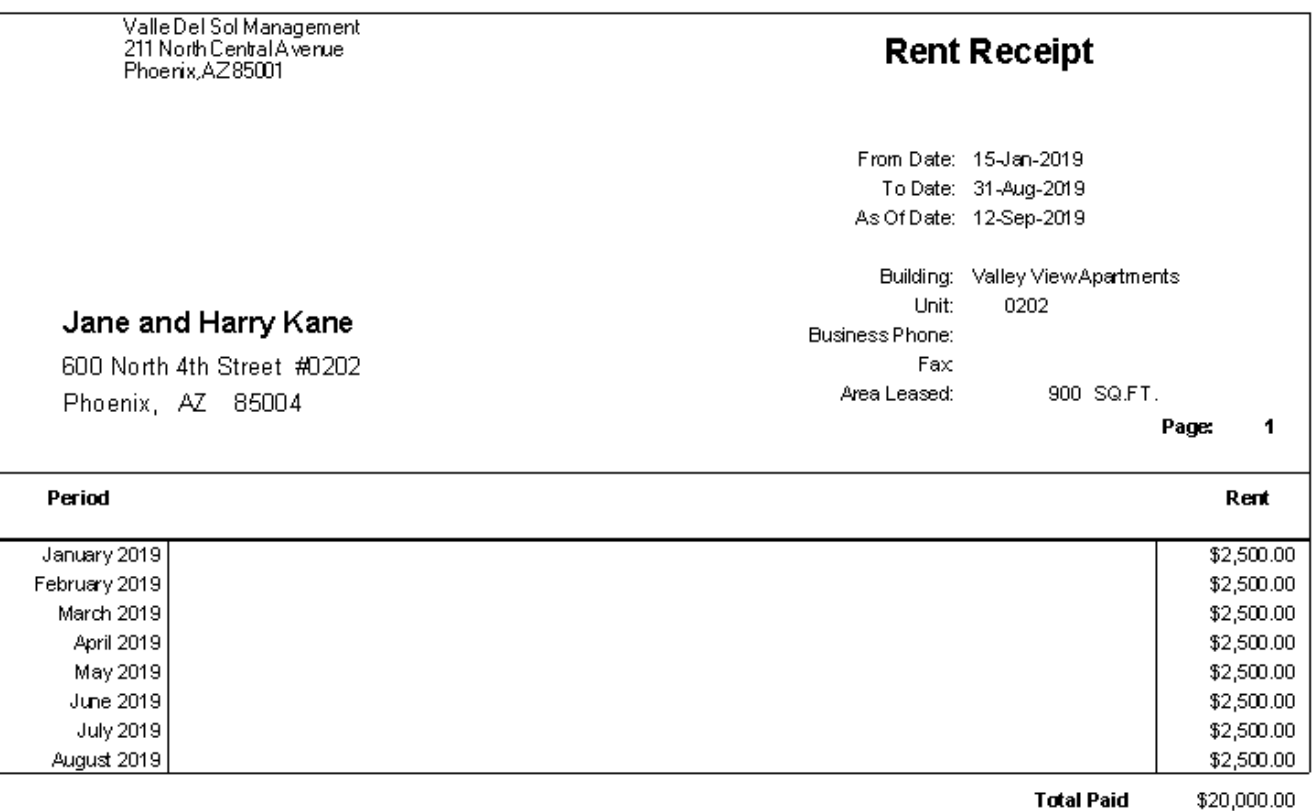

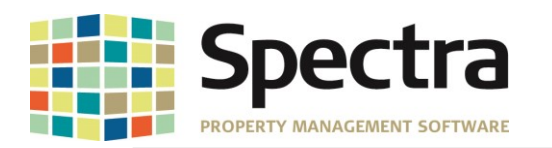

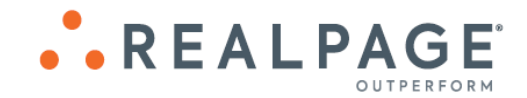

<span id="page-15-0"></span>Legal Notices

## <span id="page-15-1"></span>*Proprietary Rights*

The information in this release notice is the copyrighted and proprietary information of RealPage, Inc. Any duplication, distribution, disclosure or other use except as expressly authorized in writing by RealPage, Inc. is strictly prohibited.

#### <span id="page-15-2"></span>*Trademarks*

RealPage® is a registered trademark and *SPECTRA™* is a registered trademark of RealPage, Inc. Any use of RealPage's trademarks or service marks without prior consent is prohibited.

Microsoft, Windows, and Windows Vista*™* are registered trademarks of Microsoft Corporation.

Other product and company names mentioned herein are the trademarks of their respective owners and no affiliation, connection, or sponsorship should be implied or assumed based upon the use of such trademarks in this document or in any accompanying materials.

Copyright 2019 © RealPage, Inc. All rights reserved.

Support Email: [support@Spectra.ca](mailto:support@Spectra.ca) Visit us online at: [www.Spectra.ca](http://www.spectra.ca/) Support Telephone: (866) 718-2345

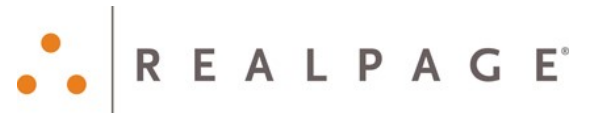